Hello everyone,

This season, Golf Québec, in collaboration with Golf Canada, has made a change in the operating system for the registration of its competitions by partnering with Golf Genius.

The change will take place at the provincial level and in the regions that have also made the move to work with the Golf Genius platform.

A new platform also means a wave of changes in the way we register for our competitions. As registration for Golf Québec competitions started on March 29 and will start shortly in many of our regions, here are some of the do's and don'ts when registering:

- 1) To complete a registration, you must access your Golf Canada Score Centre account by clicking on the icon  $\overline{\phantom{a}}$  sign In  $\overline{\phantom{a}}$  available on the [competition](https://gc-golfqubecschedules.golfgenius.com/pages/7224142142053075239) schedule page or in the portal of an event.
- 2) You must then enter your Golf Canada Score Centre credentials.
	- *a.* If you receive a message while entering your credentials that your membership is no longer active, you will need to contact **your club** to activate it. *Golf Québec cannot activate your membership.*
	- b. **\*\*\*WHAT NOT TO DO \*\*\***It is important to understand that if you are a member of a Golf Québec member facility, you already have an account in the Golf Canada Score Centre and you do not have to purchase a new membership at \$49.95 on the Golf Canada website.
	- c. If you do not know your login information, click on **Forgot your password or username?** On the next screen, enter your e-mail address to receive this information.

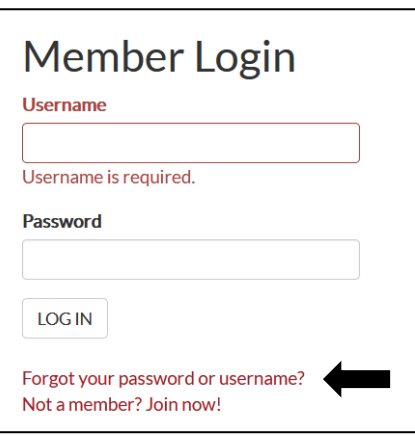

- d. If you do not receive a message after entering your e-mail, please contact Sandrine Bigras at [sbigras@golfquebec.org](mailto:sbigras@golfquebec.org) for assistance.
- 3) Once you have returned to the initial page where you were entering your credentials in the Score Centre, you will have 2 options:
	- a. You will be able to register for one tournament at a time by clicking on **Add to Pending List** and following the next steps. You will then need to repeat this action for each competition you wish to register for.

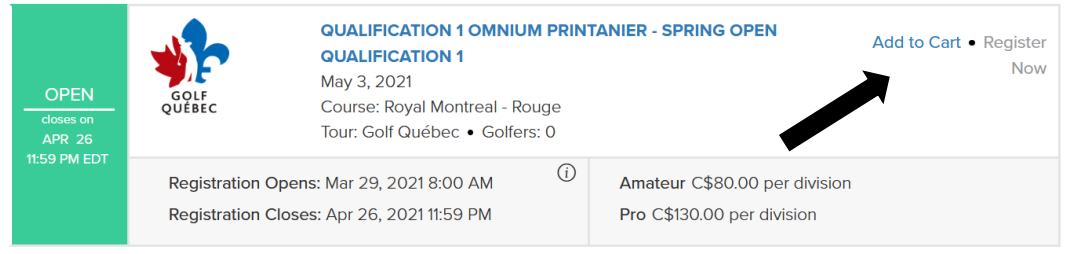

b. You can also click on the **Add to Cart** option for the opportunity to complete all your registrations in one purchase. If you choose this option, a new button will appear at the top of the page. Simply click on it when you are ready to Checkout.

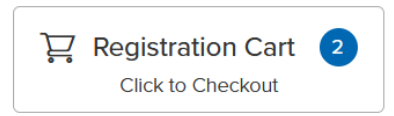

➢ If you ever want to remove a competition from your cart, select the trash can icon on the line of the competition that you want to remove from your cart page.

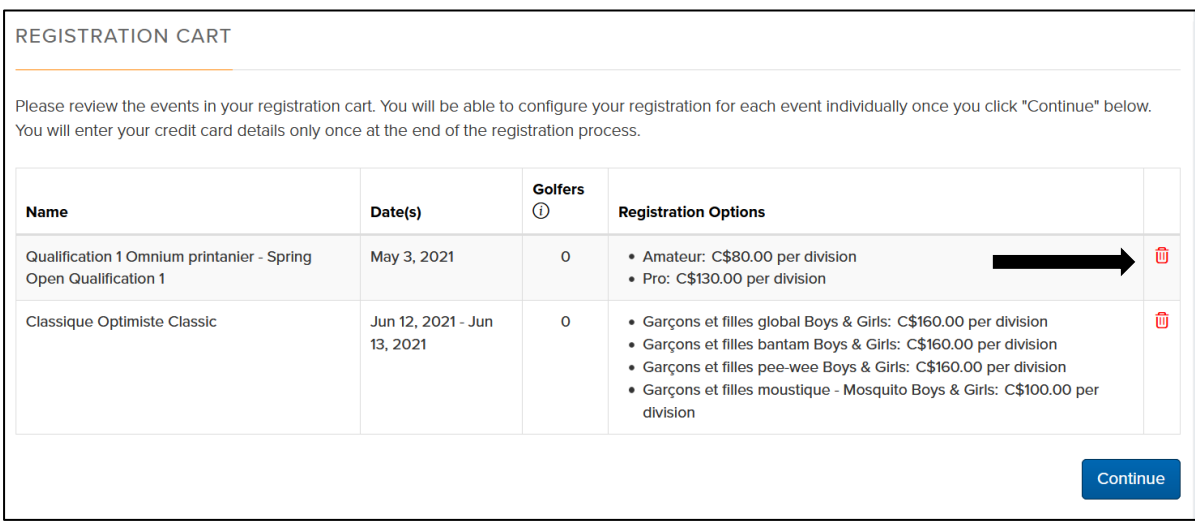

- 4) At this point you will need to click on the new registration button to continue the registration process.
	- a) If the new registration button is ever grayed out as in the image below, you are not eligible to participate in this competition. If you have any questions, please contact Sandrine Bigras at [sbigras@golfquebec.org](mailto:sbigras@golfquebec.org) for assistance.

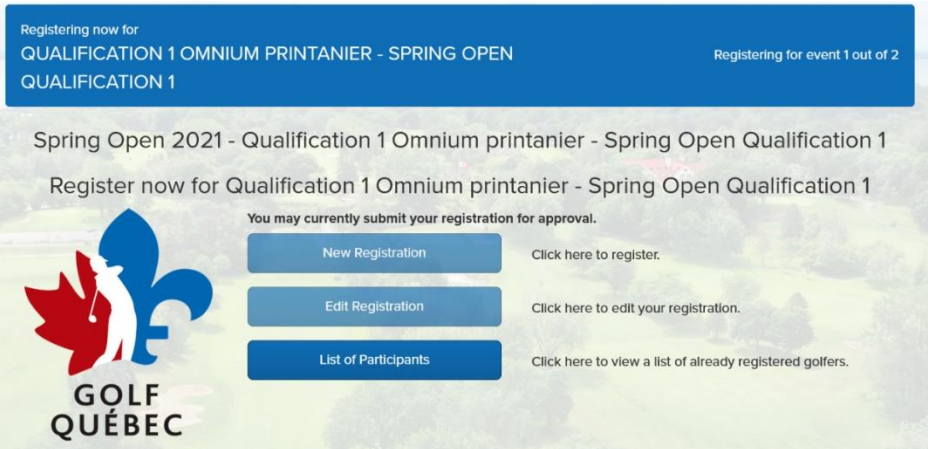

Here is a quick description of the next steps:

A. Choose the appropriate amount for your entry and click next: if there are multiple categories in the competition to be selected, only the ones you are eligible for will be accessible.

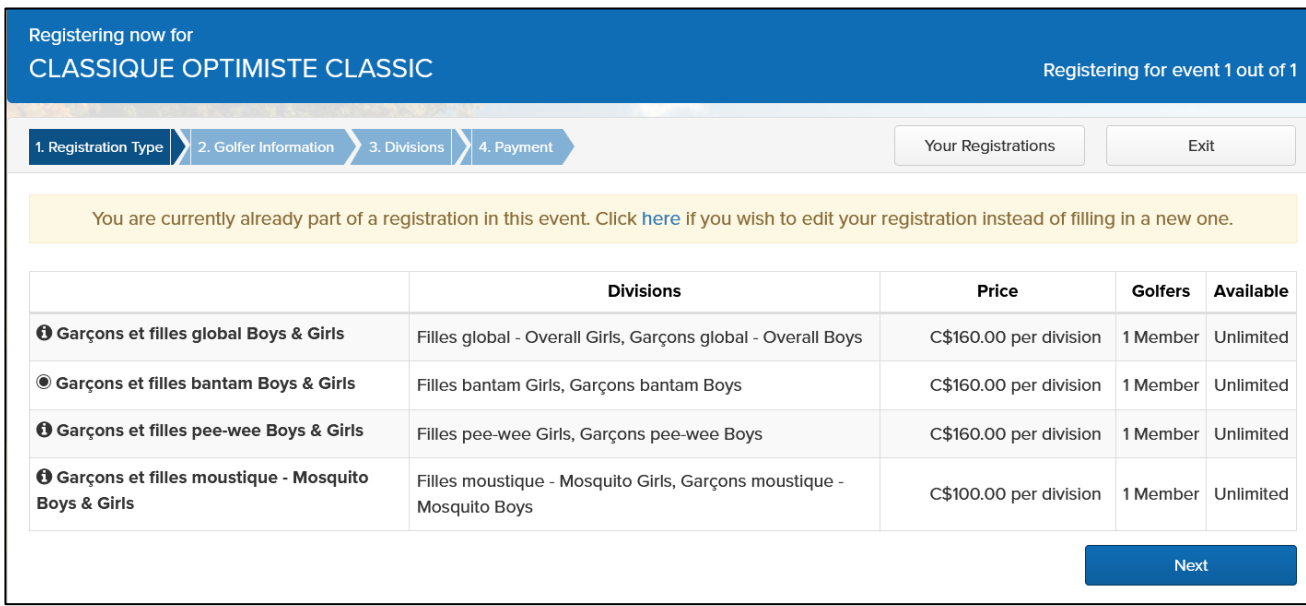

- B. Fill in all the fields on the registration form and check the box at the bottom of the page and click next: if you forget to fill in a field, that box will be highlighted in red so that you will notice it and fill it in.
- C. You will need to select a specific division if the payable amount at the beginning was applicable to more than one division and click finish. (Ex: Boy or Girl/AAA-AA-A, etc.)
- D. You will be prompted to fill out your credit card information and then you will receive an email confirmation of your registration.

## **NOTES**

If you have multiple competitions in your cart, you will do all the steps listed above for each competition except step D which you will complete only once.

Thank You

Competition Team Golf Québec